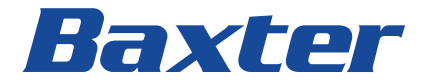

## Welch Allyn Service Tool

Installation and configuration guide

To support the intended use of the product described in this publication, the purchaser of the product is permitted to copy this publication, for internal distribution only, from the media provided by Welch Allyn. No other use, reproduction, or distribution of this publication, or any part of it, is permitted without written permission from Welch Allyn.

Welch Allyn assumes no responsibility for any injury to anyone, or for any illegal or improper use of the product, that may result from failure to use this product in accordance with the instructions, cautions, warnings, or statement of intended use published in this manual.

Baxter, Welch Allyn, Connex, PartnerConnect, and SmartCare are trademarks of Baxter International Inc. or its subsidiaries.

Pentium is a trademark of Intel Corporation. Axeda is a trademark of PTC, Inc. Windows is a trademark of Microsoft Corporation.

Baxter Technical Support

For information about any Baxter product, contact Baxter Technical Support: [baxter.com/about-us/](http://www.baxter.com/about-us)

Software in this product is Copyright 2024 Welch Allyn or its vendors. All rights are reserved. The software is protected by United States of America copyright laws and international treaty provisions applicable worldwide. Under such laws, the licensee is entitled to use the copy of the software incorporated with this instrument as intended in the operation of the product in which it is embedded. The software may not be copied, decompiled, reverse-engineered, disassembled, or otherwise reduced to human perceivable form. This is not a sale of the software or any copy of the software; all right, title, and ownership of the software remain with Welch Allyn or its vendors.

|REF|

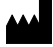

Welch Allyn, Inc. 4341 State Street Road Skaneateles Falls, NY 13153 USA

[b](http://www.hillrom.com)axter.com

80016783, Ver. J Revision date: 2024-06

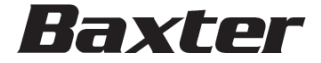

## **Contents**

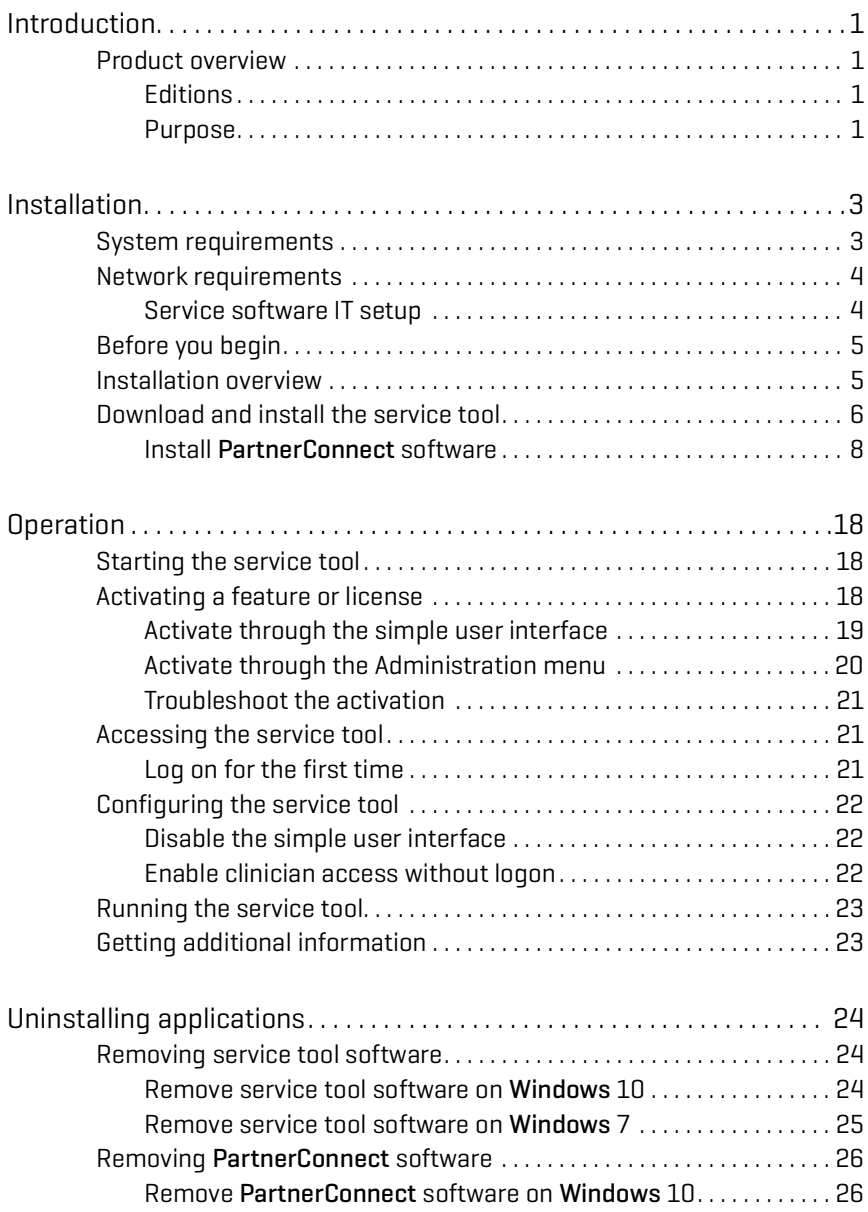

# <span id="page-3-0"></span>Introduction

## <span id="page-3-1"></span>Product overview

This guide describes how to install the **Welch Allyn** Service Tool, a software application that clinicians and technical service personnel can use to manage and maintain supported Welch Allyn products.

This guide is written for system administrators and others with a background in information technology.

## <span id="page-3-2"></span>**Editions**

The service tool is available in the following editions:

- **Standard unlicensed:** Accompanies your monitor. This edition provides basic access to device information and firmware updates.
- **Licensed (Gold)**: Required to perform complete functional verification and calibration. This edition requires a license. For more information about acquiring this license, contact Welch Allyn.

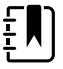

**NOTE** To qualify for the Gold license, you must attend a Welch Allyn technical training course or complete online training for your devices.

## <span id="page-3-3"></span>Purpose

You can use the service tool to do the following:

- **Install updates and upgrades.** The service tool can read the firmware version for each module and check for available updates or upgrades.
- **Review monitor information.** When connected to the monitor, the service tool lists installed modules, installed firmware and hardware versions, warranty and repair information, status, and usage history.
- **Receive notifications when periodic maintenance is needed.** The service tool can help you manage and maintain your entire inventory

of supported Welch Allyn products. Through the remote service function, the service tool can connect to Welch Allyn Customer Service. With this functionality you can automatically receive firmware updates and feature upgrades for your supported products, including software upgrades for the service tool.

- **Create a work list.** The work list provides information about service actions—referred to as work orders—that are waiting for you to perform on your maintained devices. Work orders may include periodic calibrations, upgrades, or license installations.
- **Schedule periodic maintenance.** You can use the service tool to set the service interval for each maintained device.
- **View and save logs.** You can download and save log files from the device for analysis to help diagnose and identify reported issues.
- **Create user accounts.** Administrators can create user accounts and set permission levels to control access to the features, allowing one group to perform administrative tasks and another to perform service tasks. Restricting access prevents the service tool from being used to make unauthorized changes on a connected device.
- **Perform functional verification.** You can use the service tool to test each component of the system to ensure that its performance meets design specifications. Functional verification is required to meet the periodic maintenance requirements. This feature is not supported for all products and requires the service tool Gold edition for each supported product.
- **Perform calibration verification.** The service tool can check any system requiring calibration and, if necessary, calibrate the monitor to match the design specifications. Calibration verification is required to meet the periodic maintenance requirements. This feature is not supported for all products and requires the service tool, Gold edition, for each supported product.
- **Recover devices.** In the rare case where a device can no longer boot because of corrupted firmware, the service tool can connect the device to Welch Allyn Technical Support to reinstall the firmware.
- **Extensible.** The service tool accepts new plug-ins to support future Welch Allyn products.

# <span id="page-5-0"></span>2 Installation

This chapter explains how to install the service tool and the other programs included with the service tool: USB driver, Remote Service Delivery System (**PartnerConnect**), and the RNDIS driver (for **Connex** Spot Monitor only).

## <span id="page-5-1"></span>System requirements

- **Supported operating systems**: **Windows** 10, 64 bit
- **Supporting software**: .NET Framework 3.5; .NET Core 3.1 Runtime
- **Processor**: 400 MHz **Pentium** processor or equivalent (minimum); 1GHz **Pentium** processor or equivalent (recommended).
- **RAM**: 1 GB (minimum); 2 GB (recommended).
- **Hard disk**: Up to 10 GB of available space may be required.
- **Display**: 800 x 600, 256 colors (minimum); 1024 x 768 high color, 32 bit (recommended)
- **USB**: 2.0 (minimum)
- **Internet connection**: Required to download files.

## <span id="page-6-2"></span><span id="page-6-0"></span>Network requirements

When you use the service tool to license or download firmware, network traffic travels over non-registered ports. You must open these ports for TCP/IP and UDP traffic on your PC or network firewall.

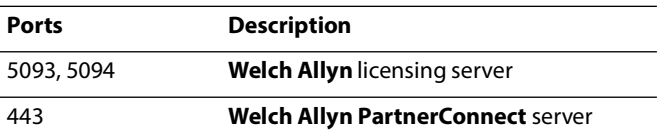

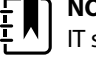

**NOTE** To open these ports, consult the Service software IT setup table below and your network administrator.

## <span id="page-6-1"></span>Service software IT setup

#### **Table 1.**

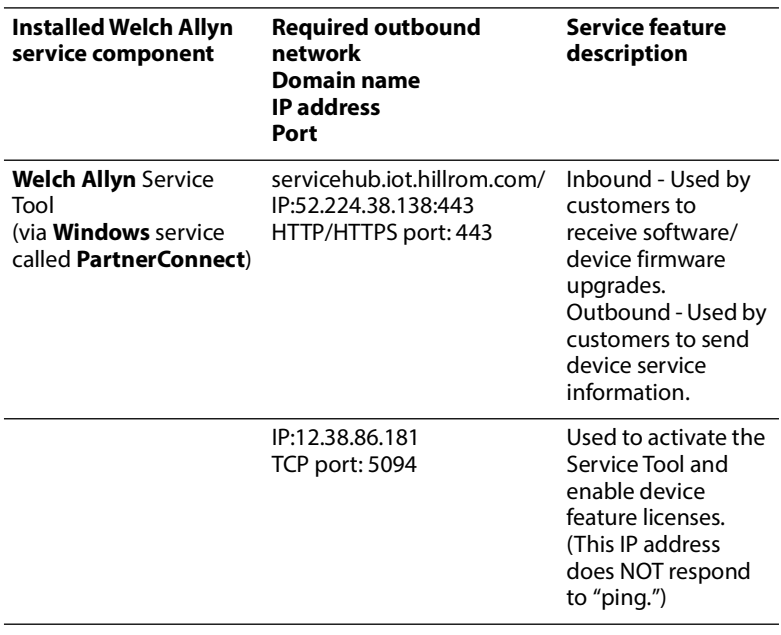

#### **Table 1.**

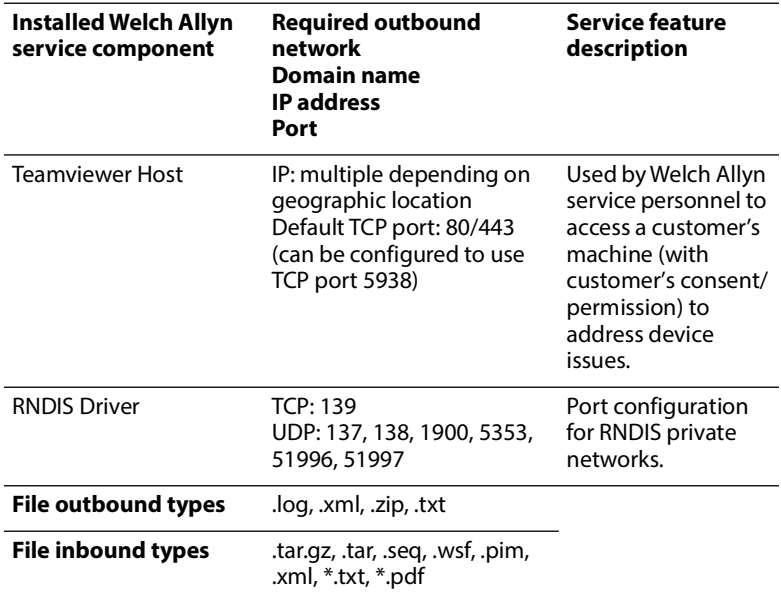

## <span id="page-7-0"></span>Before you begin

All users must complete the following tasks before starting:

- Verify that this computer meets the hardware and software requirements listed in System requirements.
- Verify that you have administrator rights for the computer. The operating system will prompt you for Administrator credentials.

## <span id="page-7-1"></span>Installation overview

The installation download for the service tool, which supports a full suite of functional tests, consecutively installs the following programs:

#### • **USB driver**

This program allows Welch Allyn devices to connect to a PC for testing.

**• RNDIS driver (Connex Spot Monitor only)**

The **Connex** Spot Monitor and the **Welch Allyn** Service Tool interact via Ethernet over USB technology. This creates a network interface that can be assigned an IP address and otherwise treated as ordinary Ethernet hardware. This interface is used for the **Connex** Spot Monitor firmware upgrades.

## <span id="page-8-0"></span>Download and install the service tool

- 1. Log in as Administrator.
- 2. Navigate to the **Welch Allyn** Service Tool website: https://www.hillrom.com/en/services/welch-allyn-service-tool/.
- 3. Scroll to the bottom of the screen and click **DOWNLOAD ZIP** under Service Tool Software.
- 4. Navigate to your Downloads folder and extract the WAST download.
- 5. Right-click and select **Run as administrator**.

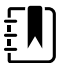

**NOTE** If a **Windows** security warning notifies you that the publisher cannot be verified, confirm that you want to run the installation program. This security warning displays while opening the zip file as an administrator.

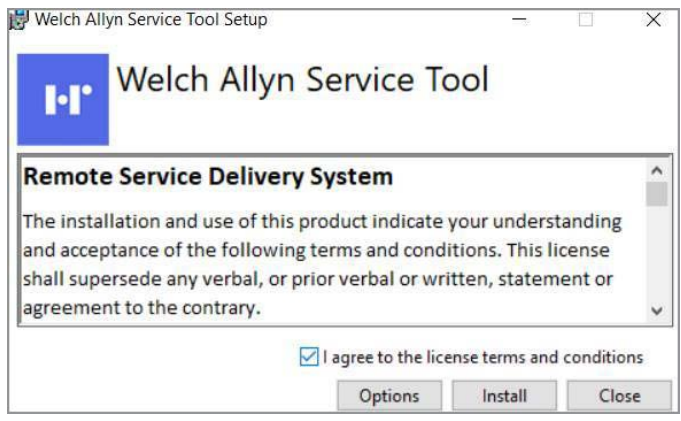

6. Accept the license terms and conditions and click **Install**. The Setup screen appears.

Setup installs the Service Tool and displays a progress bar during installation.

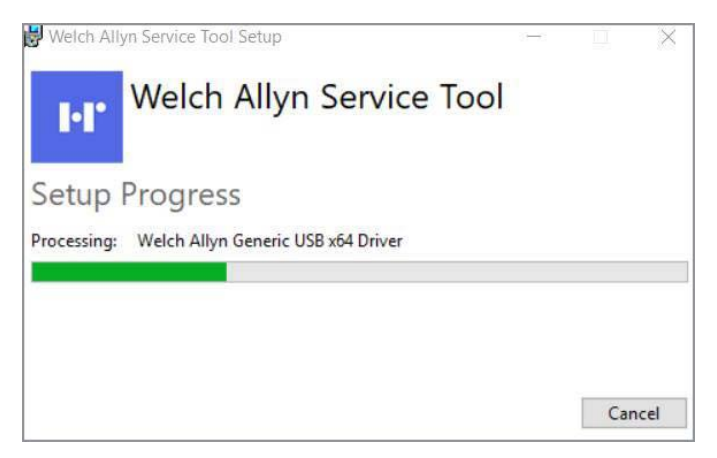

7. The Installation Successfully Completed screen then appears.

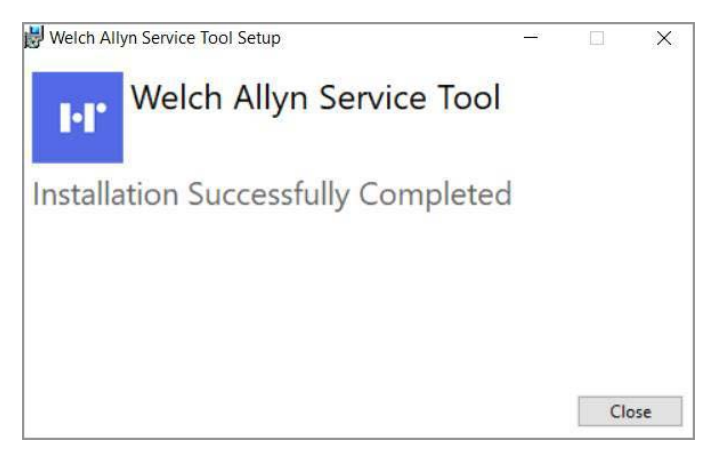

8. Click **Close**. Service tool installation is complete.

## <span id="page-10-0"></span>Install PartnerConnect software

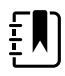

**NOTE** If you have already installed **PartnerConnect**, see the "Removing **PartnerConnect** software" section for instructions about uninstalling previous versions.

1. Access the **PartnerConnect** file provided to you. To request the **PartnerConnect** software, you can contact customer service at:

Phone: +1 800 535 6663 Fax: +1 315 685 4091

Welch Allyn Inc. Corporate Headquarters

4341 State Street Road

Skaneateles Falls, NY 13153

Or, you can find your nearest location at **baxter.com/about-us/**.

During the interaction with Baxter support, you will provide a user ID (email address) and password. You will use this login information during the software download and again for the registration process below.

2. Extract the installation program, PartnerConnect.exe, from the zip file.

3. Double click the PartnerConnect.exe file. The Setup screen appears.

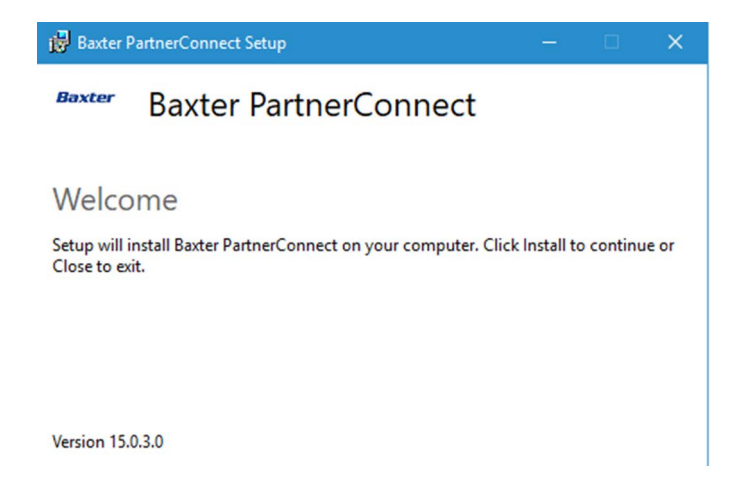

#### 4. Click **Install**.

The Welcome screen appears.

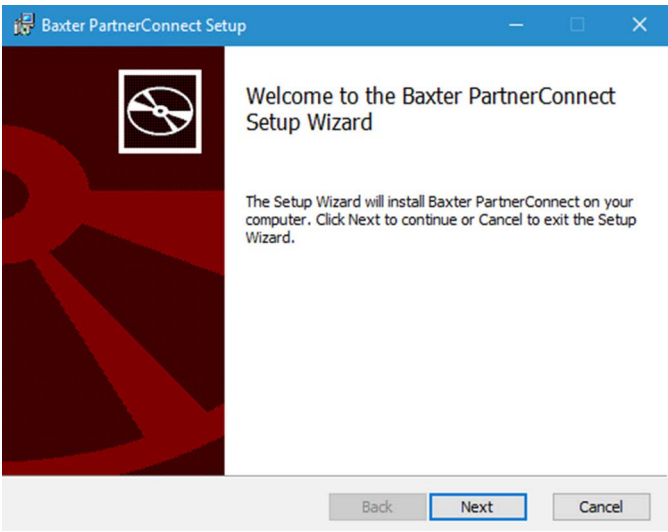

5. Click **Next**.

The License Agreement screen appears.

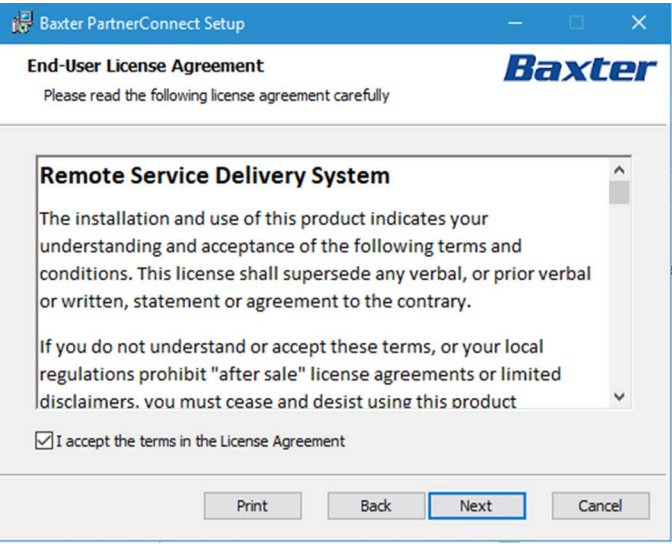

6. Check to accept the license and click **Next**. The Site Information screen appears.

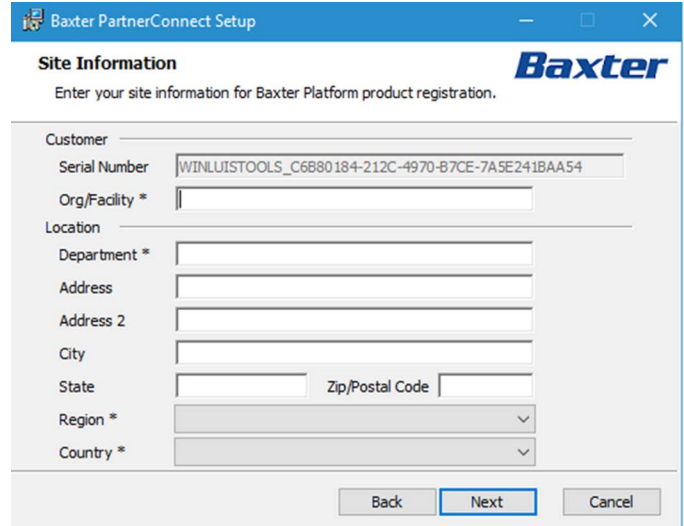

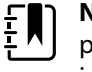

**NOTE** After accepting the license agreement, if a previous version of **PartnerConnect** was installed, you will be prompted to uninstall.

7. Enter the site information that you need to register **PartnerConnect** for your organization.

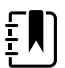

**NOTE** The following table provides additional details about the fields that you need to complete. This information allows Baxter to quickly and efficiently locate this system for remote connection.

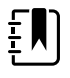

**NOTE** Ensure that the **Org**/**Facility** name or any other field does not contain special or non-English characters because **PartnerConnect** does not support them.

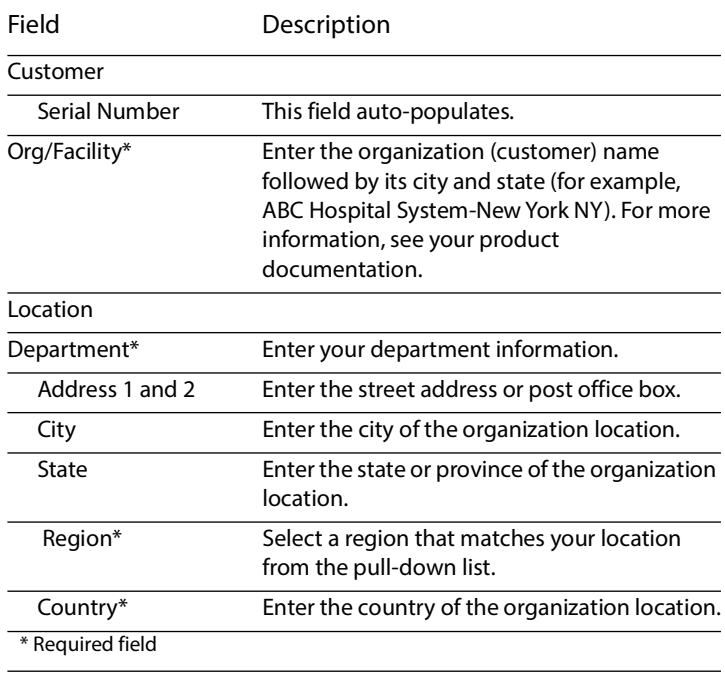

The Tenant Information screen appears. See the example below.

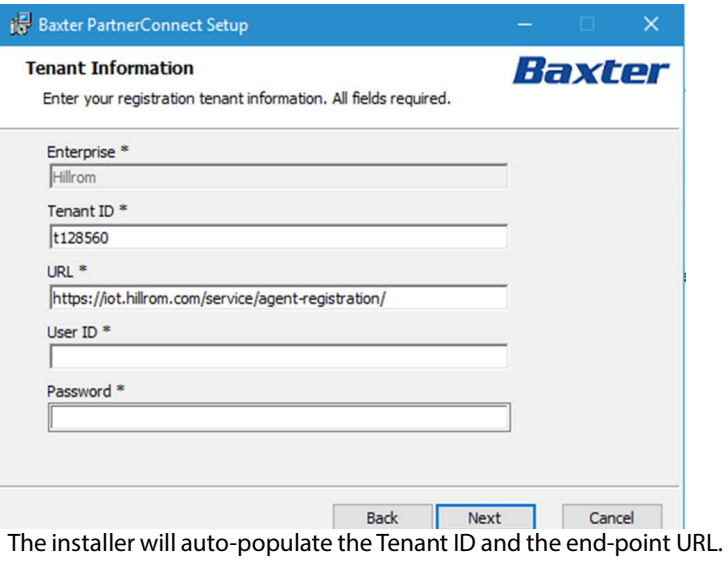

Enter the user ID and password used during account setup with Baxter Support.

- 9. If you are prompted to uninstall a previous version of **PartnerConnect**, follow the uninstall prompts and then continue.
- 10. Click **Next**.

The installer will then perform a connection test to the service platform.

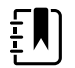

**NOTE** An error message will appear if there is a problem completing this test. See the image below. If you receive this message, please verify your user ID and password are correct, confirm you have Internet access, and try again. Otherwise contact Technical Support.

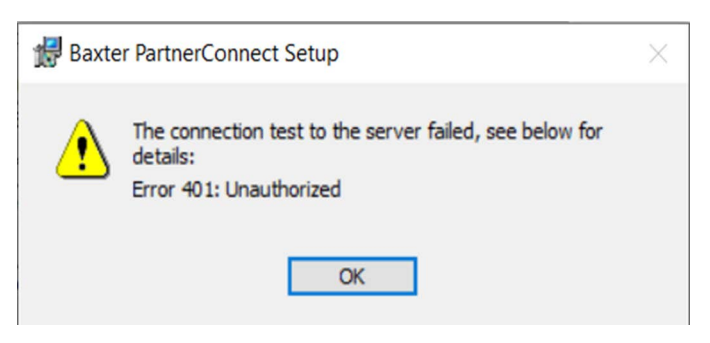

If no error message appears, the installer is ready to begin the installation.

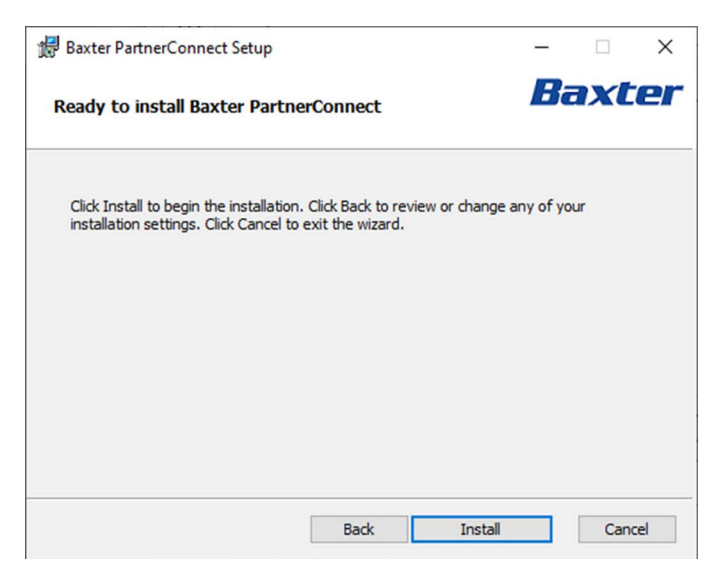

Baxter PartnerConnect Setup  $\times$ П Completed the Baxter PartnerConnect **Setup Wizard** Click the Finish button to exit the Setup Wizard. **Back** Finish Cancel

#### 11. Click **Install** to install **PartnerConnect**.

Setup verifies a successful installation.

12. Click **Finish** to exit the Setup wizard.

The "Installation Successfully Completed message" displays.

13. Click **Close**.

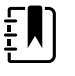

**NOTE** To complete your registration, please contact your Baxter Support representative to activate your account.

14. To verify the successful installation and registration and to collect registration information for setting up your **SmartCare** Remote Management access, please obtain the following file: C:\Program Files (x86)\Welch Allyn\PartnerConnect\config\bootstrap.json

The file contains the following information as the result of a successful installation:

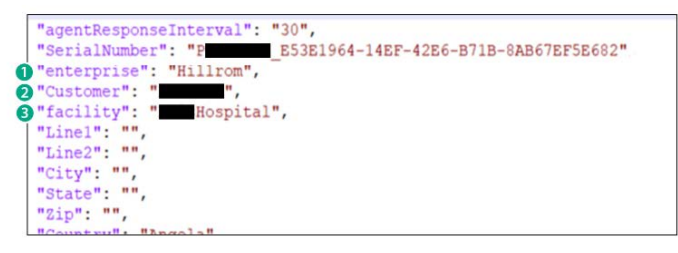

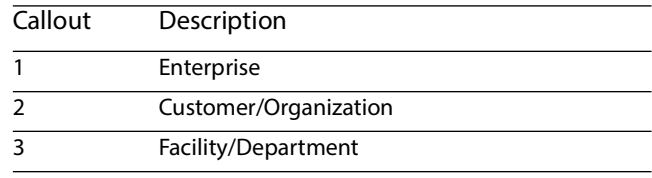

#### Troubleshooting

If **PartnerConnect** fails to install, giving the error shown below, ensure that you download and install .NET Core 3.1 Runtime (v.3.1.32) from the following link: [Download .NET Core 3.1 Runtime \(v3.1.32\) -](https://dotnet.microsoft.com/en-us/download/dotnet/thank-you/runtime-3.1.32-windows-x64-installer)  [Windows x64 Installer \(microsoft.com\)](https://dotnet.microsoft.com/en-us/download/dotnet/thank-you/runtime-3.1.32-windows-x64-installer)

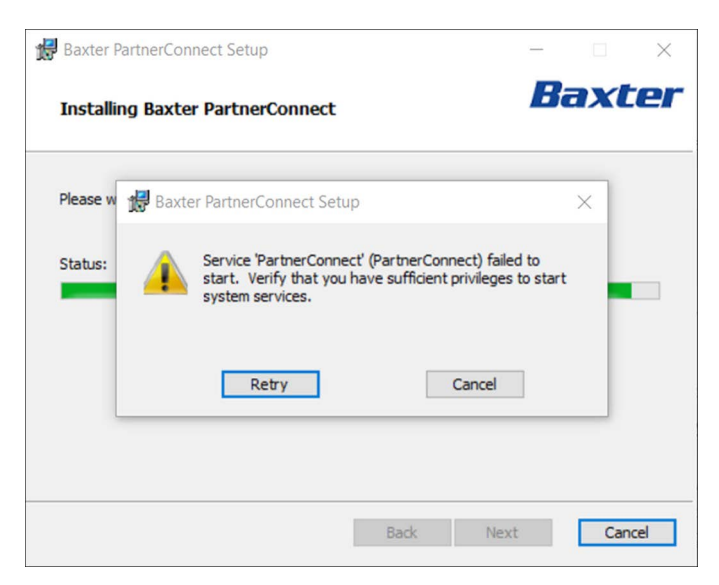

#### Check the Welch Allyn Service Tool installation

After installing the **Welch Allyn** Service Tool and **PartnerConnect**, complete the following steps to check your installation:

- 1. Reboot your computer.
- 2. Log in as a standard user.
- 3. Plug in the device to the computer to test connectivity.
- 4. Enter Administrator credentials when the Service Tool prompts you.

#### Moving a device from one PartnerConnect agent to another

If you are moving a device from one **PartnerConnect** agent to a new or different one, the device will not connect to the new agent until you remove the device from the former agent.

Devices need **PartnerConnect** to register to **SmartCare** Remote Management. The **Welch Allyn** Service Tool (WAST) also uses the **PartnerConnect** agent with which it is associated and that is on the same computer on which it is installed. Because of this association, sometimes you may need to move a device from one **PartnerConnect** agent to another.

#### Moving a device connected to the Welch Allyn Service Tool

New devices that connect to WAST first before connecting to **SmartCare** Remote Management will register to the **PartnerConnect** agent associated with WAST. In this case, contact Baxter Support to register the new device to **SmartCare** Remote Management.

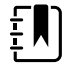

**NOTE** You may prevent a new device from registering to the **PartnerConnect** agent on WAST by stopping the **PartnerConnect** service on the computer where WAST is installed. For example, you may want to do so if calibration, certificate downloads, or firmware updates are needed. After the work is done, restart the **PartnerConnect** service.

#### Moving a device currently in SmartCare Remote Management

If your device is currently registered in **SmartCare** Remote Management and it will be used in WAST, then you do not need to take any actions.

The **PartnerConnect** Agent that works with WAST pulls firmware from the cloud and stores the data locally. Services through WAST only need a local connection, so you do not need to register the device to the **PartnerConnect** agent.

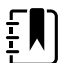

**NOTE** If you have multiple **PartnerConnect** agents and, therefore, do need to move the device from one agent to another, you can delete the device in **SmartCare** Remote Management from the first agent so that it can register to the second agent.

# <span id="page-20-0"></span>**3** Operation

This chapter describes how to operate the service tool.

## <span id="page-20-1"></span>Starting the service tool

To start the service tool, go to the **Windows** Start menu, and select **All Programs > Welch Allyn > Welch Allyn Service Tool.** Either the simple user interface screen (page  $19$ ) or the main screen (page  $20$ ) appears, depending on the configuration.

## <span id="page-20-2"></span>Activating a feature or license

When you purchase a licensed upgrade or option for a supported product, you also receive an authorization code from Welch Allyn. Use this code to activate the new feature(s). You can activate features through the simple user interface or through the Administration menu.

Before you begin, make sure you have the following:

- Computer (see System requirements).
- Welch Allyn medical device requiring a license upgrade.
- USB 2.0/5-pin Mini-B cable, gold, 6 feet.

## <span id="page-21-0"></span>Activate through the simple user interface

1. Go to the **Windows** Start menu, and select **All Programs > Welch Allyn > Welch Allyn Service Tool**. The simple user interface appears:

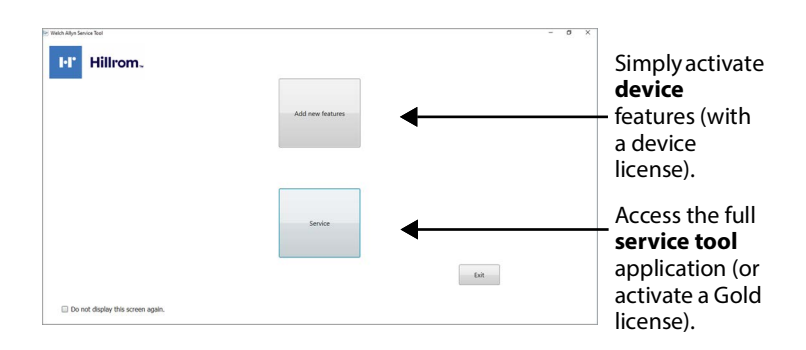

**NOTE** If this is not the screen you see, go to ["Activate](#page-22-0)  [through the Administration menu" on page](#page-22-0) 20.

- 2. Click **Add new features**.
- 3. Follow the instructions on the screen. If activation fails, see ["Troubleshoot the activation" on page](#page-23-0) 21.
- 4. When activation is complete, disconnect the USB cable from the device, and power down the device as described in its documentation.

## <span id="page-22-0"></span>Activate through the Administration menu

1. Go to the **Windows** Start menu, and select **All Programs > Welch Allyn > Welch Allyn Service Tool**. The main screen appears.

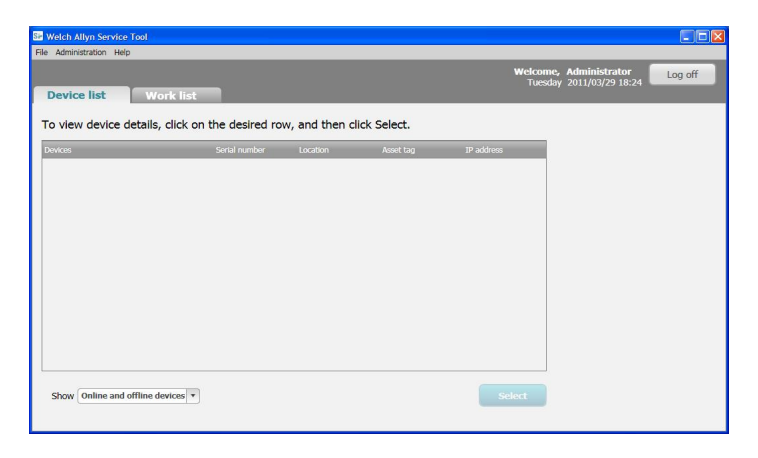

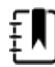

**NOTE** If this is not the screen you see, go to "Activate [through the simple user interface" on page](#page-21-0) 19.

- 2. If prompted, log on. For details, see "Log on for the first time" on [page](#page-23-2) 21.
- 3. Click **Administration** > **Install license**. The Install license screen appears.
- 4. Select **Medical device license**.
- 5. Connect the USB cable to the mini-B USB port on the Welch Allyn device and the opposite end of the USB cable to the PC.
- 6. If the device is powered down, power it up.
- 7. If more than one device is connected, select the device you want to license from the list.
- 8. Under Connected and maintained devices, click the device and then click **Select**.
- 9. Enter the authorization code and then click **Activate**. The service tool displays a message verifying a successful activation. If activation fails, see ["Troubleshoot the activation" on page](#page-23-0) 21.

10. Power down the device as described in its documentation.

### <span id="page-23-0"></span>Troubleshoot the activation

If the activation does not succeed, check the following, and try again:

- Make sure that you rebooted the device. A new license takes effect only after the device reboots.
- Confirm that you entered the correct authorization code.
- Check your Internet connection.
- Verify that the proper ports are open, as described in  $M$  Network [requirements" on page](#page-6-2) 4.

If activation still does not succeed, contact Welch Allyn Technical Support for assistance.

## <span id="page-23-2"></span><span id="page-23-1"></span>Accessing the service tool Log on for the first time

- 1. Go to the **Windows** Start menu and select **All Programs > Welch Allyn > Welch Allyn Service Tool**.
- 2. Click **Service**. The Login dialog displays, with ADMIN as the user ID. No password is required for the initial logon.
- 3. Click **Log on**.
- 4. Set a password for the ADMIN account:
	- a. From the drop-down menu, select **Administration > Manage accounts**.
	- b. Select **ADMIN** and click **Edit**.
	- c. Click **Change password**. The Change password dialog displays.
	- d. Enter a password in the **Enter new password box**, then confirm the password by entering it again in the **Re-enter password** box.

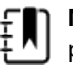

**NOTE** Record your password and save it in a safe place.

e. Click **Save**.

You can now use the service tool. For information about creating more user accounts, select **Help > Service Tool help > Menu options > Administration menu**.

## <span id="page-24-1"></span><span id="page-24-0"></span>Configuring the service tool Disable the simple user interface

You can configure the service tool to bypass the simple user interface when starting. If this interface is disabled, users must activate licenses from the Administration menu.

To disable the simple user interface, do one of these:

- On the simple user interface, select the **Do not show this screen again** check box.
- On the service tool's main screen, select **Administration > Settings,** and clear the **Simple user interface** check box.

### <span id="page-24-2"></span>Enable clinician access without logon

You can configure the service tool to allow Clinician functionality without logging on. (Biomed and Admin functionality always requires a log on.)

- 1. Log on as ADMIN.
- 2. Go to the service tool's main screen.
- 3. Select **Administration > Settings.**
- 4. Select the **Admin** tab.
- 5. Clear the **Require clinical log on** check box.
- 6. Click **Save**.
- 7. Restart the service tool.

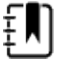

**NOTE** This setting takes effect only after the service tool restarts.

## <span id="page-25-0"></span>Running the service tool

Before you begin, make sure you have your user ID and password.

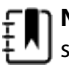

**NOTE** The system administrator responsible for the service tool can provide the user ID and password. If you don't have an account, the administrator can create one.

Your account may not require a log in. Accessing Admin or Biomed functions always require a log in.

- 1. Go to the **Windows** Start menu and select **All Programs > Welch Allyn > Welch Allyn Service Tool.**
- 2. (Optional) Click **Service**. The Login dialog displays.
- 3. Enter your user ID and password, and then click **Log on**.
	- Standard unlicensed edition features are now available.
	- Licensed (Gold) edition features are available, provided you have the following:
		- An installed Gold license.
		- A user account with the Biomed attribute.

## <span id="page-25-1"></span>Getting additional information

The service tool includes help that you can use to learn more about the tool's features and functionality.

To access help, log in and select **Help > Service Tool help.**

# <span id="page-26-0"></span>4 Uninstalling applications

This chapter explains how to uninstall the service tool and the other programs included with the service tool.

## <span id="page-26-1"></span>Removing service tool software

You must have administrative privileges to uninstall service tool software.

## <span id="page-26-2"></span>Remove service tool software on Windows 10

1. Right-click **H** and select **Apps and Features**.

**Windows** lists the programs on this computer in Apps & Features.

- 2. Remove the service tool programs one at a time—**Welch Allyn** USB driver, **PartnerConnect** (RSDS), and the **Welch Allyn** RNDIS driver.
	- a. Select the program.
	- b. Click the **Uninstall** option. **Windows** launches the Uninstall program.

To verify that the programs you deleted are removed:

1. Navigate to the uninstall screen.

**Windows** lists the programs on this computer.

2. Visually inspect to make sure that the programs you deleted no longer appear in the list of programs.

If the programs still appear in the program list, contact your IT department or workstation support and ask if there is anything on the network that prevents program removal.

In certain situations, programs external to Welch Allyn software may block uninstallation. If this is a possibility in your IT

environment, contact your IT department to verify whether additional steps are required.

### <span id="page-27-0"></span>Remove service tool software on Windows 7

1. Select  $\bigoplus$  > **Control Panel.** 

The Control Panel appears.

- 2. Select **Uninstall a program** in the Programs section.
- 3. Scroll to the following Welch Allyn programs.

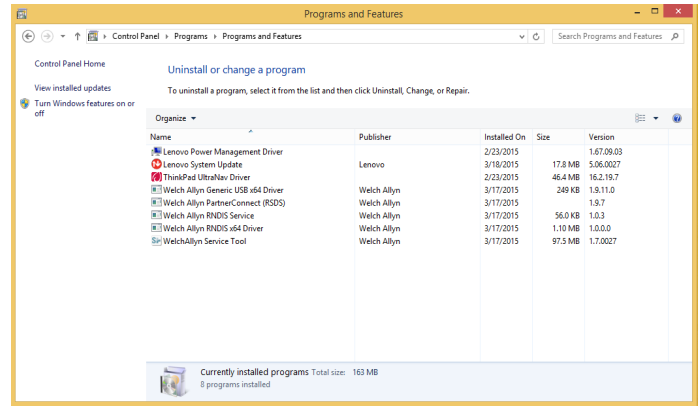

- 4. Remove the programs, starting with **Welch Allyn** RSDS:
	- a. Select the program.
	- b. Click the uninstall option.

**Windows** launches the uninstall program.

c. Follow the prompts to remove the program.

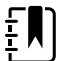

**NOTE** Accept the default values on the Select Options screen.

To verify that the programs you deleted are removed:

1. Navigate to the uninstall screen.

**Windows** lists the programs on this computer.

2. Visually inspect to make sure that the programs you deleted no longer appear in the list of programs.

If the programs still appear in the program list, contact your IT department or workstation support and ask if there is anything on the network that prevents program removal.

In certain situations, programs external to Welch Allyn software may block uninstallation. If this is a possibility in your IT environment, contact your IT department to verify whether additional steps are required.

## <span id="page-28-1"></span><span id="page-28-0"></span>Removing PartnerConnect software Remove PartnerConnect software on Windows 10

You must have administrative privileges to uninstall **PartnerConnect** software.

1. Right-click **<sup>th</sup>** and select **Apps and Features**.

**Windows** lists the programs on this computer in Apps & features.

- 2. Remove the Baxter **PartnerConnect** program.
	- a. Select the program.
	- b. Click the **Uninstall** option. **Windows** launches the Uninstall program.

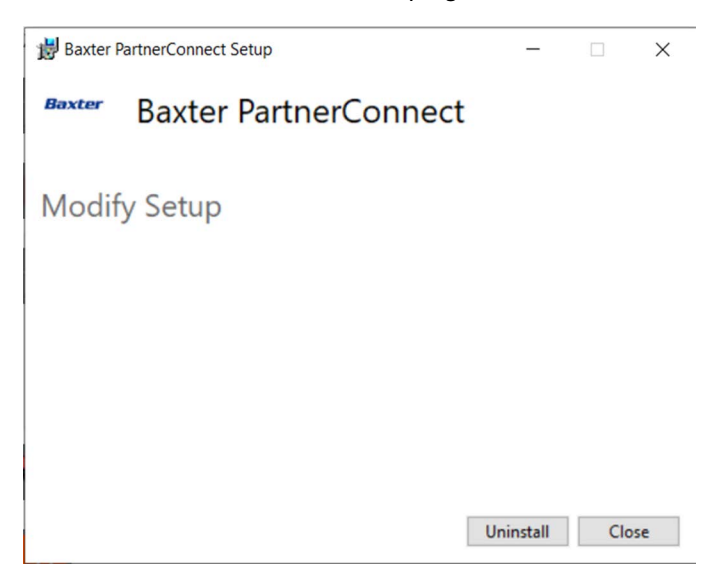

- c. Follow the prompts to remove the program. When the uninstallation is complete, a confirmation screen appears.
- d. Click **Close**.
- e. The Baxter **PartnerConnect** uninstall program will prompt you to reboot the computer. You can reboot later, but you must reboot to complete the uninstall.
- 3. If you still have the **Axeda** Desktop Server and **Welch Allyn** RSDS programs on your computer, remove them:
	- a. Select each program.
	- b. Click the **Uninstall** option. **Windows** launches the Uninstall program.

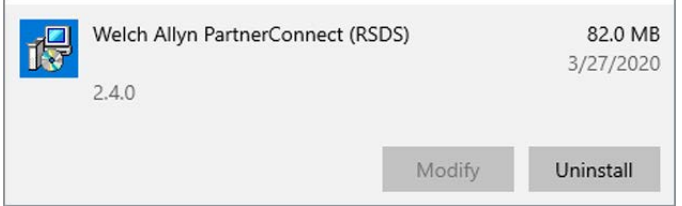

- c. Follow the prompts to remove the program. When the uninstallation is complete, a confirmation screen appears.
- d. Click **Close**.
- e. The **Axeda** Desktop Server uninstall program will prompt you to reboot the computer. You can reboot later, but you must reboot to complete the uninstall.

To verify that the programs you deleted are removed:

- 1. Navigate to the **Windows** Uninstall screen. **Windows** lists the programs on this computer.
- 2. Visually inspect to make sure that the programs you deleted no longer appear in the list of programs.

If the programs are not in the program list, they are now removed from your computer.

If the programs still appear in the program list, contact your IT department or workstation support and ask if there is anything on the network that prevents program removal.

In certain situations, programs external to Baxter software may block uninstallation. If this is a possibility in your IT environment, contact your IT department to verify whether additional steps are required.